#### **Kurzanleitung Mitgliederportal für Vereine**

1. Anmelden am System

URL und Zugangsdaten erhalten Sie von Ihrem Landesverband.

**SCHACH**.liga.nu Filter Login Vereine Willkommen zum Vereinsportal Benutzer nuLiga Schach Deutschland Links juergen.dammann@gmx.de O nuLiga ist das Internetportal des Deutschen Schachbunds e.V. **DSB-Homepage** und wird insbesondere für die Vereins- und Login Mitgliederverwaltung eingesetzt. Passwort vergessen? Neuregistrierung... Folgende Funktionen stehen zur Verfügung: Öffentlicher Bereich • Vereinssuche Vereinsbereich (passwortgeschützt) • Pflege von Vereins- und Mitgliederdaten • Spielberechtigungen verwalten • Downloadbereich

Benutzer: E-Mail Adresse eingeben Login drücken

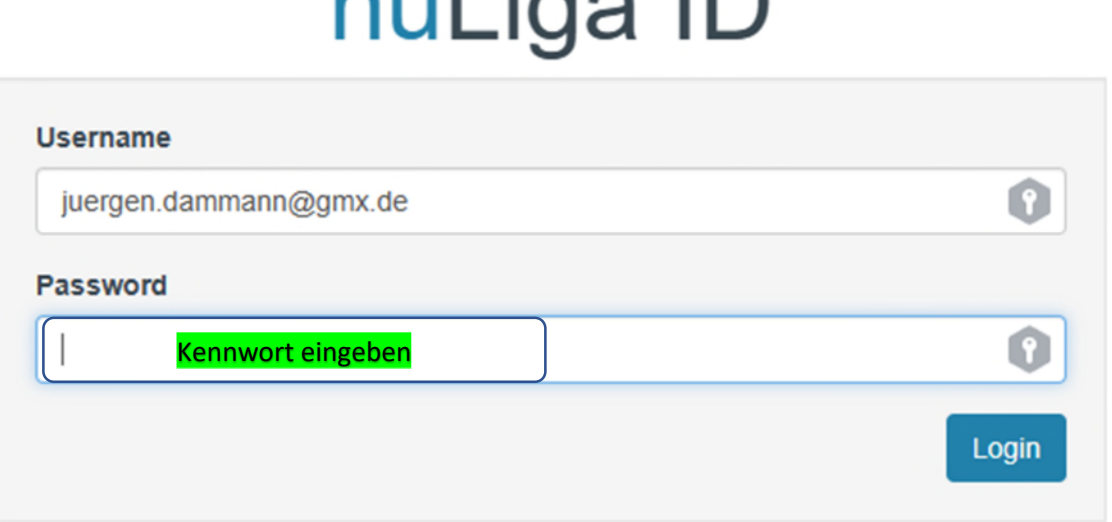

 $n \cdot 1$  is  $n \cdot 1$ 

Beim erstmaligen Zugang bitte zugewiesenes Einmal Kennwort eingeben, ansonsten das eigens vergebene Kennwort verwenden.

#### 2. Erstmaliges Anmelden am System

# nuLiga ID

# Jürgen Dammann, Sie haben sich erfolgreich angemeldet!

# Für deine Anmeldung in nuLiga möchte dieses auf folgende Daten zugreifen:

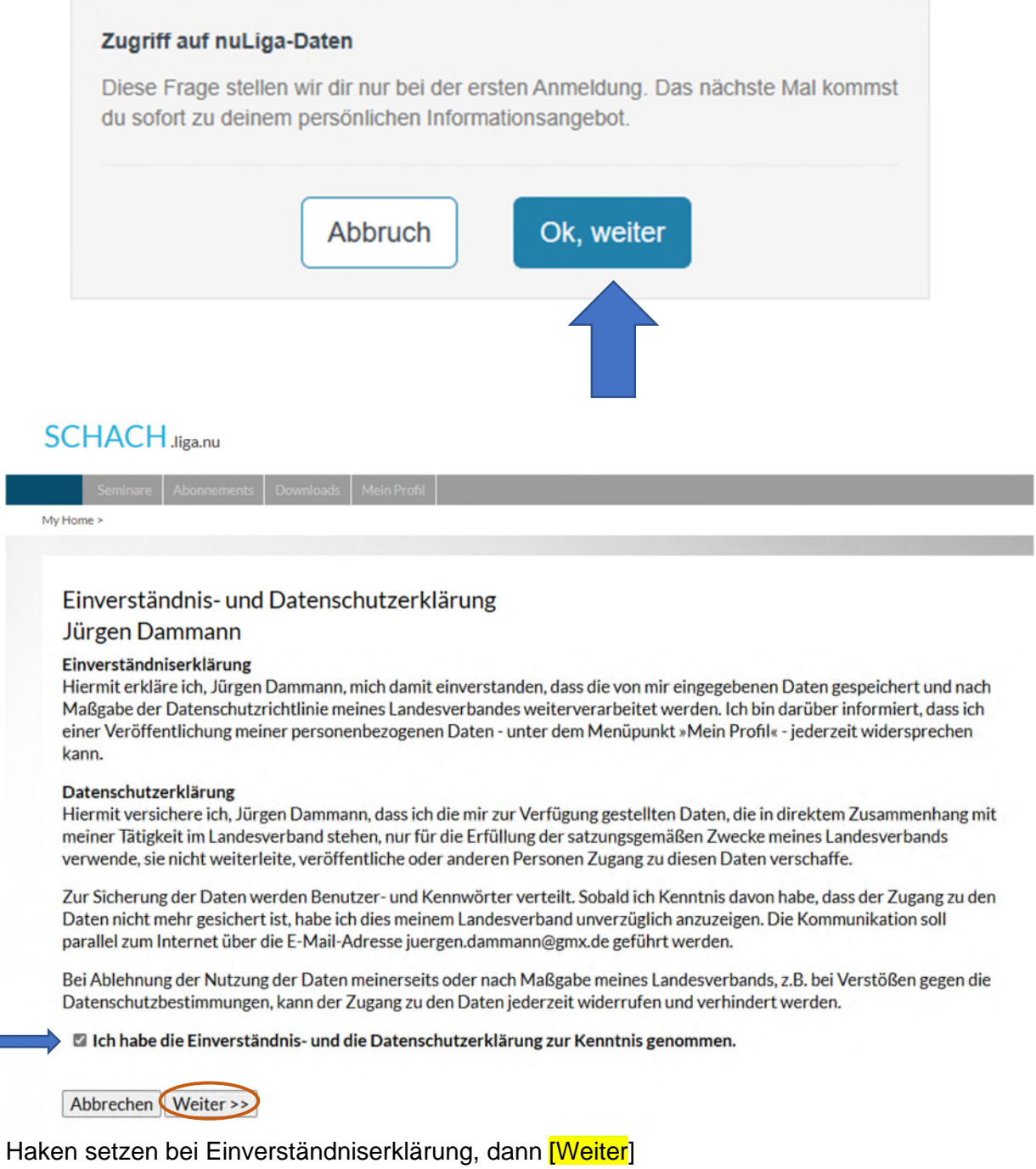

Anleitung für Vereine Version 03 vom 12.01.2024

#### **Mein Profil** Jürgen Dammann

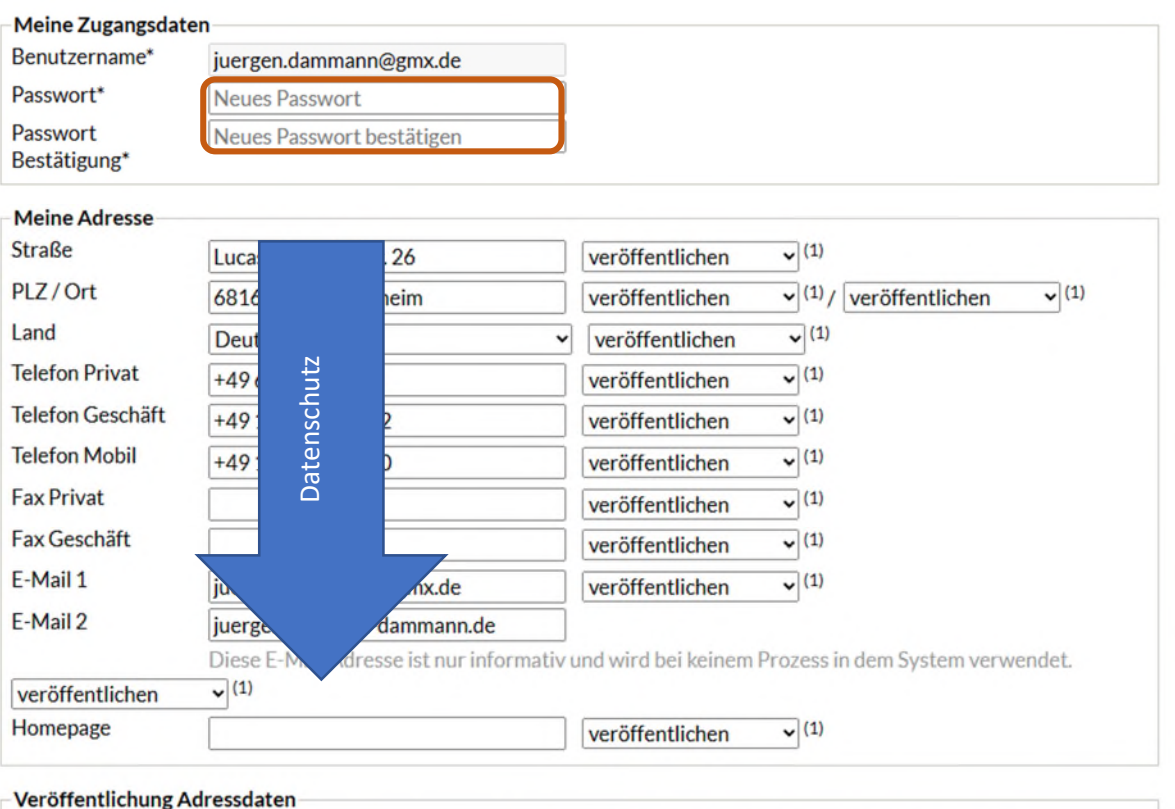

 $\boxtimes$  (1) Ich bin mit der Veröffentlichung meiner persönlichen Adressdaten mit diesen Einstellungen einverstanden.

auf dieser Seite kann das eigene Profil bearbeitet werden. Bei Erstanmeldung ist hier zumindest ein neues Kennwort zu vergeben. Weiterhin kann entschieden werden, welche persönlichen Informationen veröffentlicht werden dürfen und welche nicht.

Hinweis: Ihre E-Mail-Adresse entspricht Ihrem Benutzernamen.

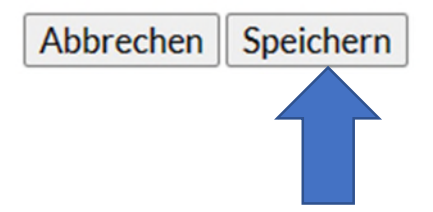

#### **SCHACH** Jiga.nu

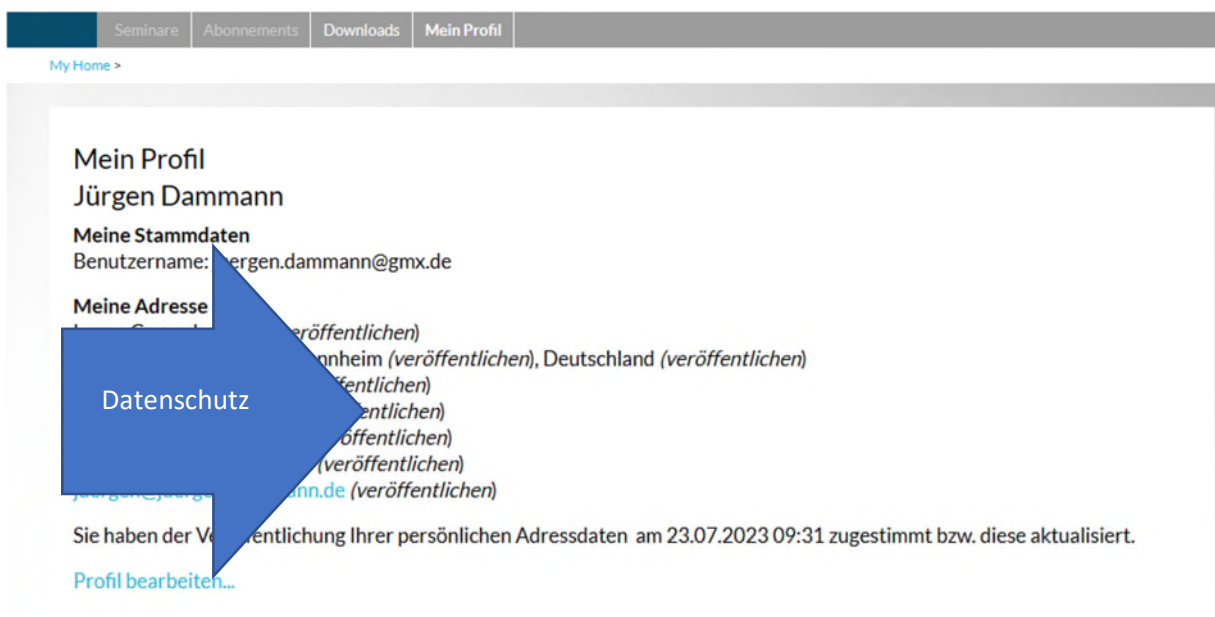

Rechte obere Ecke stehen folgende Auswahlmöglichkeiten zur Verfügung:

Jürgen Dammann, juergen.dammann@gmx.de SK Weinheim 1911 e.V. (10129)... [Persönlicher Bereich...] [Abmelden...]

- 3. Mitgliederliste einsehen und bearbeiten
	- Verein auswählen

**SCHACH** Jiga.nu

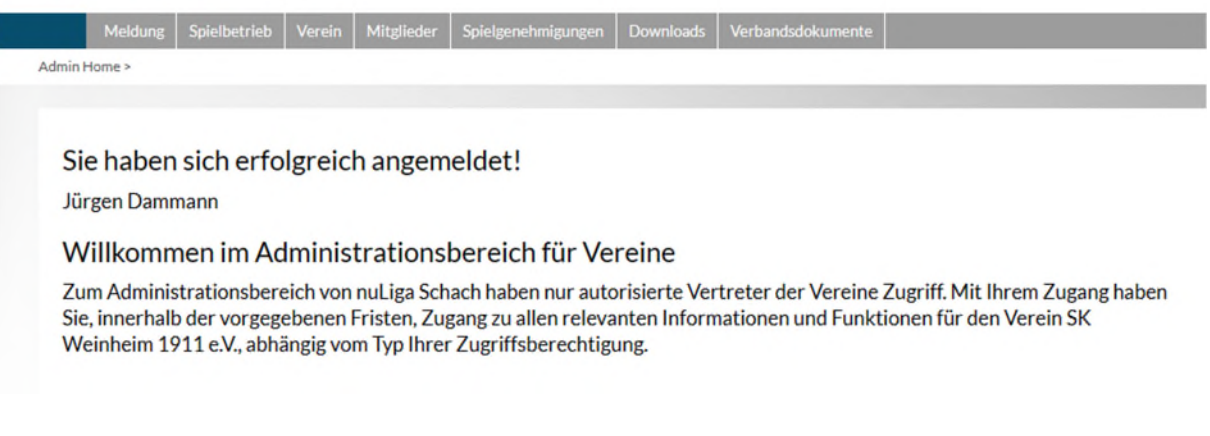

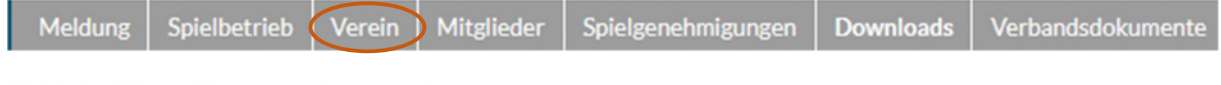

# Vereinsstammdaten SK Weinheim 1911 e.V.

Kein Vereinswappen hinterlegt Vereinswappen bearbeiten...

### **Kontaktadresse Deutschland**

Der Veröffentlichung der Vereinskontaktadresse wurde noch nicht zugestimmt.

### Stammdaten und Adressen bearbeiten...

Hier können Stammdaten und Adressen des Vereins gepflegt werden

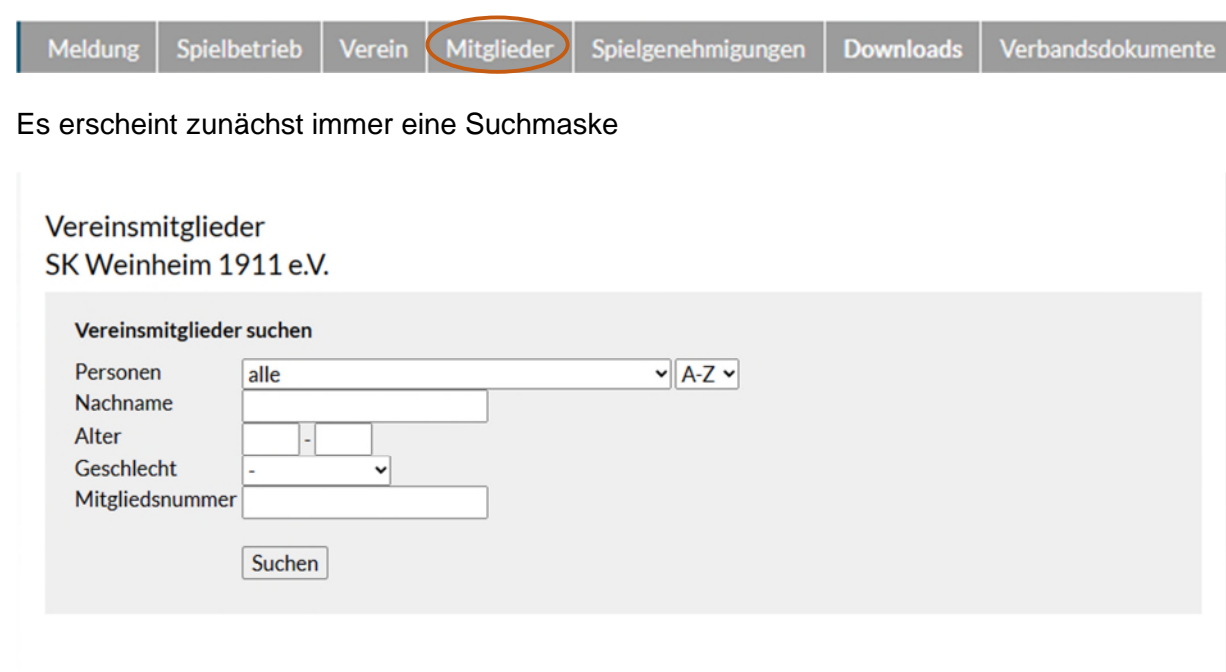

 $\sqrt{\sqrt{4}}$  Ausführen Aktion<sub>-</sub>

Über Aktion kann ein neues Mitglied erfasst werden oder ein Stammdatenänderungsantrag gestellt werden (z.B. Bei Namensänderung durch Heirat)

Die Mitgliedersuche kann über die angebotenen Felder eingeschränkt werden

SUCHEN auswählen, es werden die Mitglieder angezeigt:

Durch Auswahl eines Mitglieds können dessen Daten geändert werden

Die nachfolgende Funktion ist u.U. nicht für alle Landesverbände verfügbar! Neue Mitglieder müssen dann ausschließlich über die Funktion Spielgenehmigungen angelegt werden.

#### **Anlegen neues Mitglied**

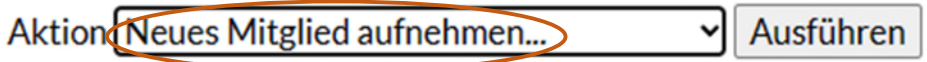

# **Neues Vereinsmitglied** Personensuche

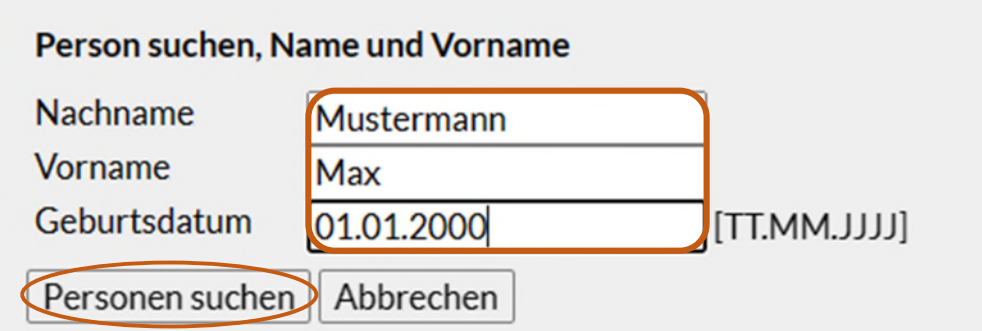

#### Daten eingeben und [Personen suchen] wählen

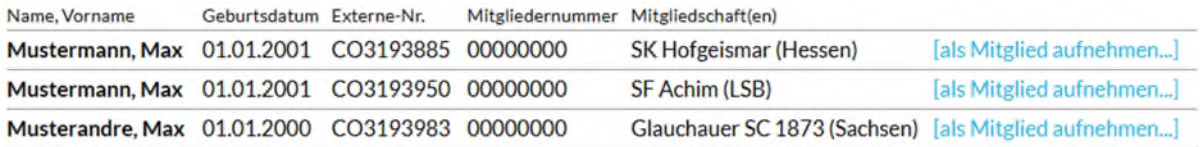

Wurde keine passende bestehende Person gefunden, haben Sie die Möglichkeit, eine neue Person in die Datenbank aufzunehmen.

Neue Person als Mitglied aufnehmen...

Wenn die richtige Person in der Liste aufgeführt wird, kann man diese auswählen, ansonsten [Neue Person als Mitglied aufnehmen…]

Daten des Spielers ergänzen:

# SK Weinheim 1911 e.V. Mustermann, Max

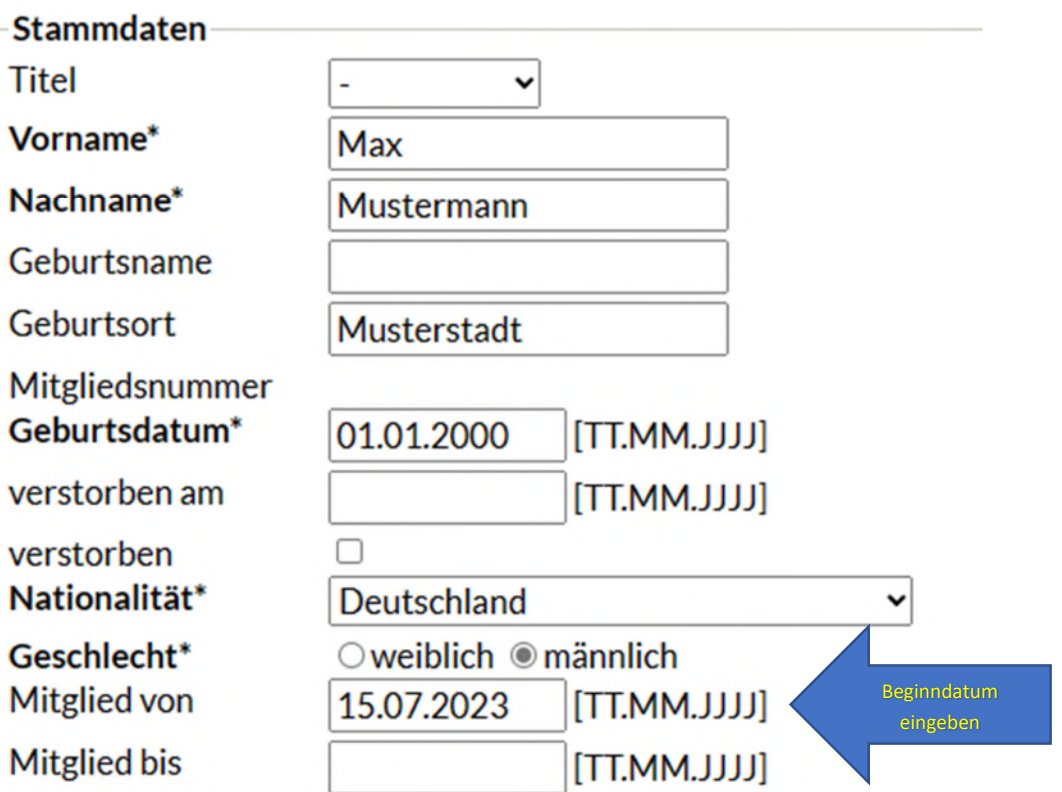

## Spielberechtigung

÷,

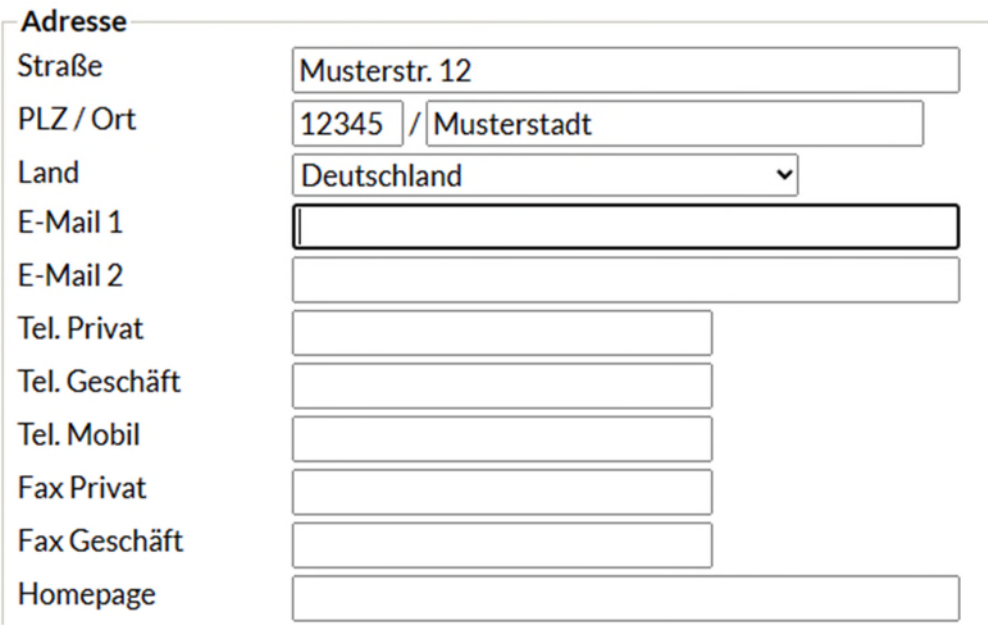

#### Personenbezogene Daten bestätigen

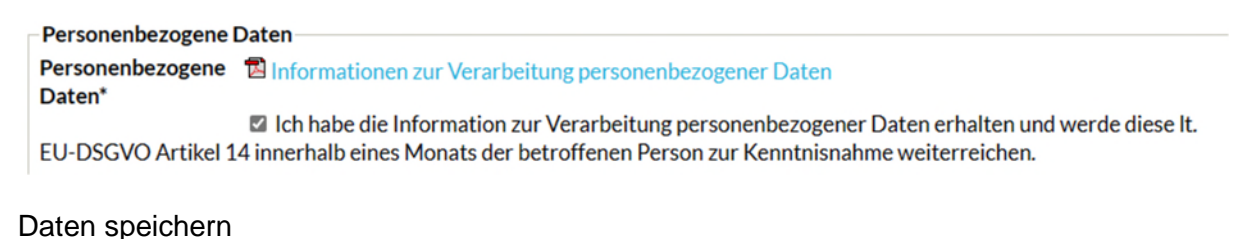

#### Mitgliedschaft beenden Abbrechen Speichern

#### Die neue Person erscheint in der Mitgliederliste ohne Spielgenehmigung

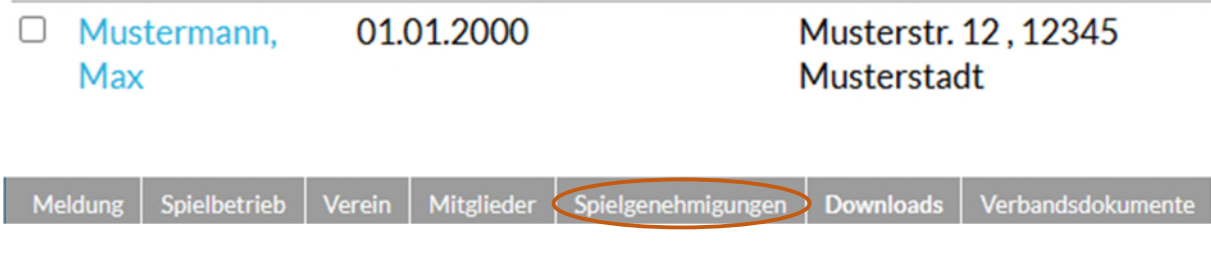

In diesem Modul werden die Spielgenehmigungen der Mitglieder gepflegt

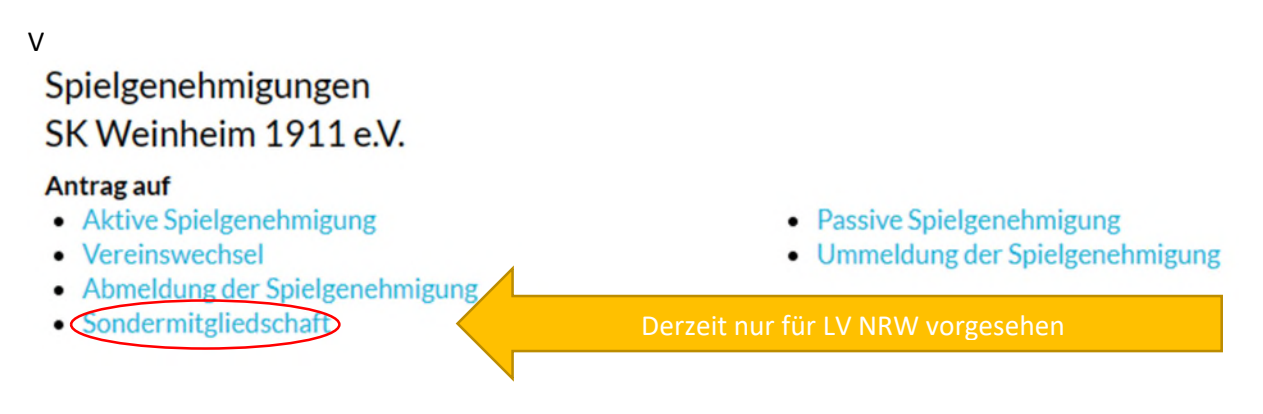

#### Beispiel:

Neue Spielgenehmigung für Max Mustermann beantragen

Je nach Wunsch Aktive oder Passive Spielgenehmigung auswählen

### Spielberechtigungen SK Weinheim 1911 e.V.

#### Aktive Spielgenehmigung

1. Suche 2. Antrag 3. Kontrolle 4. Ende

Überprüfen Sie bitte, ob die Person, für die Sie eine Spielgenehmigung beantragen, bereits in der Datenbank vorhanden ist. Geben Sie für die Suche den Nachnamen, Vornamen und das Geburtsdatum an.

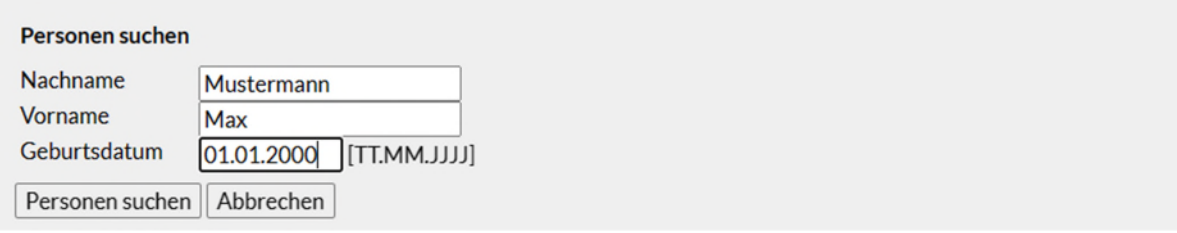

#### Personen suchen

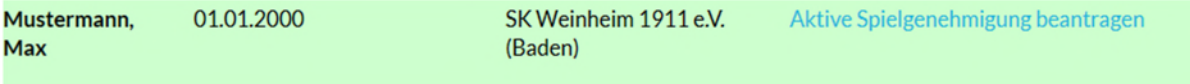

Für die richtige Person Aktive Spielgenehmigung beantragen

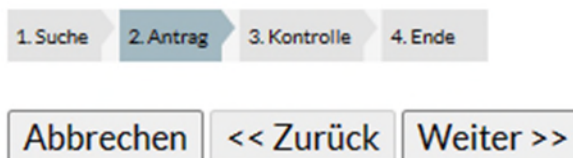

\*... Pflichtfeld, Angabe erforderlich.

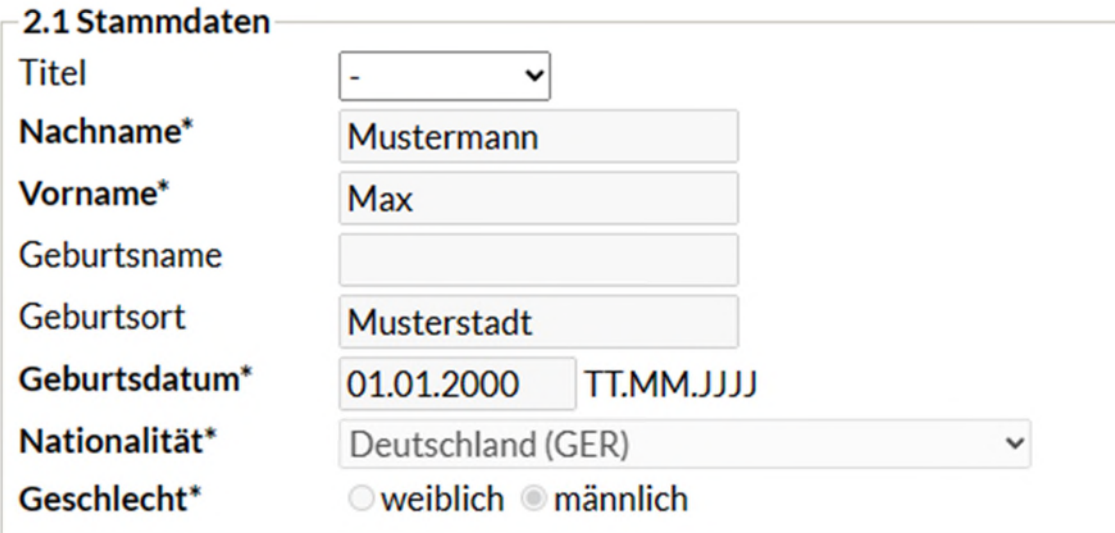

#### 2.2 Stammdatenänderungen

Die nachfolgenden Felder bitte nur ändern, falls die oben stehenden Stammdaten Fehler enthalten oder unvollständig sind. Die neuen Stammdaten werden der Geschäftsstelle automatisch als Antrag übermittelt, dort ggfl. geprüft und danach ins System übernommen.

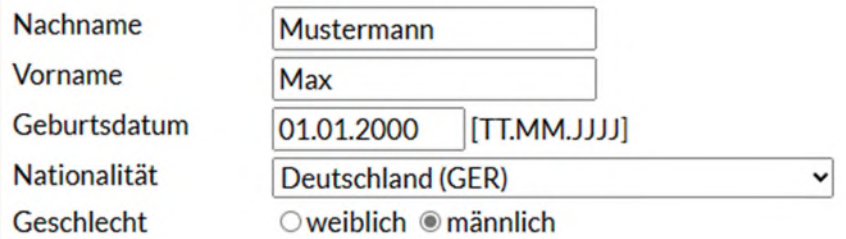

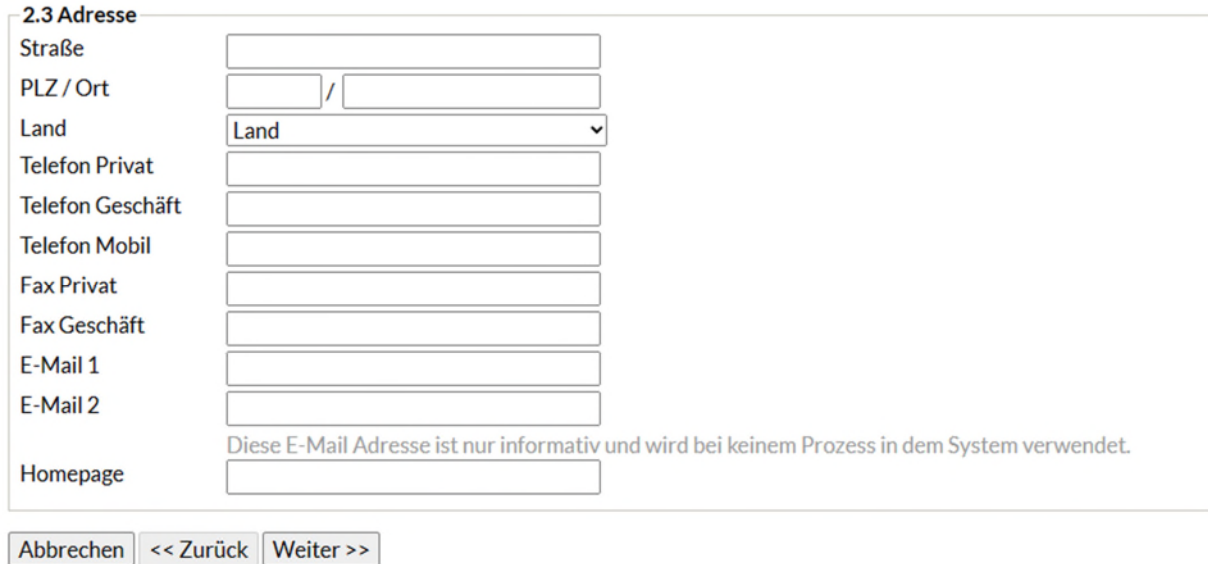

#### **INFO: Die Adresse des Spielers ist im Hintergrund aktiv. Wenn diese jedoch überschrieben werden soll, kann hier die Anschrift überschrieben werden.**

Im 3. Schritt ist der Antrag zu kontrollieren und anschließend zu speichern.

# Spielberechtigungen SK Weinheim 1911 e.V.

### **Aktive Spielgenehmigung**

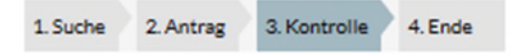

Speichern << Zurück Abbrechen

### Kontrolle der Spielerdaten

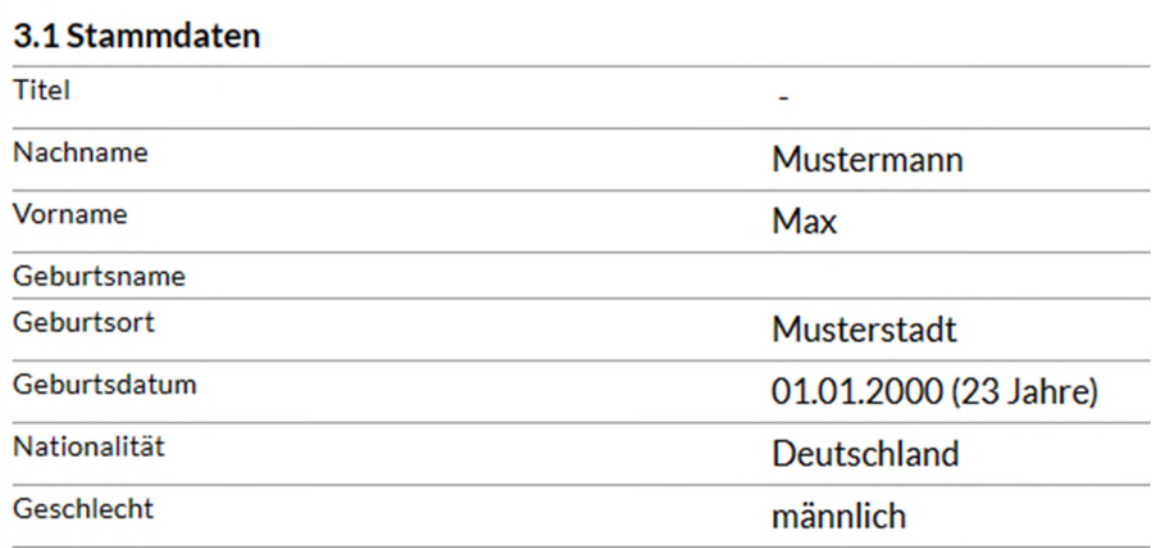

Im 4. Schritt kann der Antrag eingereicht werden, Haken bei Antrag auf aktive Spielgenehmigung und einreichen. Sie können aber auch [Zurück zu Spielgenehmigungen] und weitere Spielgenehmigungen beantragen.

Spielberechtigungen SK Weinheim 1911 e.V.

**Aktive Spielgenehmigung** 

1. Suche 2. Antrag 3. Kontrolle 4. Ende

- Der »Antrag auf Aktive Spielgenehmigung« wurde erfolgreich gespeichert.
- · Der Antrag verbleibt in Ihrer Liste der offenen Anträge, bis Sie ihn unter dem Menüpunkt "Spielgenehmigungen"einreichen.
- · Sie können den Antrag auch jetzt sofort einreichen.
- Antrag auf Aktive Spielgenehmigung Einreichen

**Zurück zu Spielgenehmigungen** 

Wenn Sie [Zurück auf Spielgenehmigungen] gehen, sehen Sie alle erfassten Anträge und können am Ende alle auswählen und [Antrag senden] wählen. Wenn Sie einen Antrag zurückziehen wollen, können Sie den Antrag auch zurückziehen [Antrag löschen].

Noch nicht eingereichte Anträge

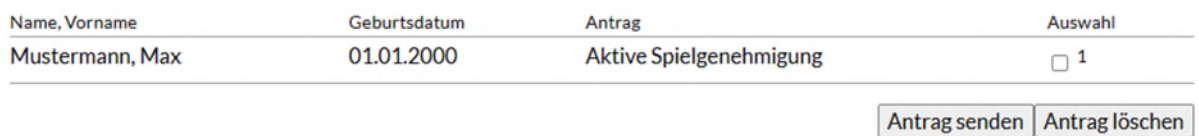

Ein eingereichter Antrag kann nicht zurückgenommen werden. Hier ist der verantwortliche Sachbearbeiter unverzüglich zu informieren.

Wenn der Antrag eingereicht (gesendet) wurde, erscheint der Antrag mit Status in der Historienanzeige

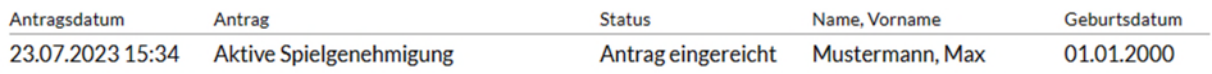

Anhand des Status erkennen Sie, wie es um den Antrag steht.

Ist der Antrag genehmigt, erscheint der Spieler in der Mitgliederliste mit einer Mitgliedsnummer, sowie mit dem Status der Spielberechtigung.

# SK Weinheim 1911 e.V. Mustermann, Max

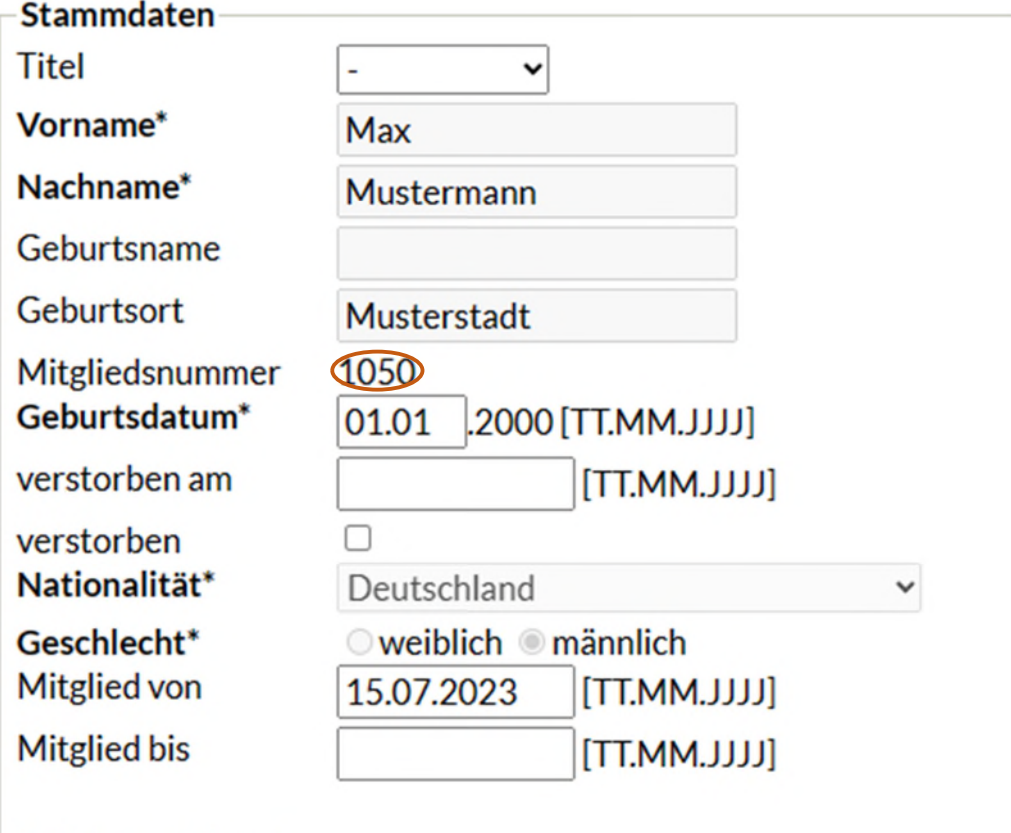

Spielberechtigung Aktiv ab 23.07.2023

Anleitung für Vereine Version 03 vom 12.01.2024 Die Funktionen [Vereinswechsel] und [Ummeldung der Spielgenehmigung] sowie [Abmeldung] laufen ähnlich ab wie Neuanträge.

#### Bei einer Abmeldung einer Person haben Sie die Auswahl zwischen

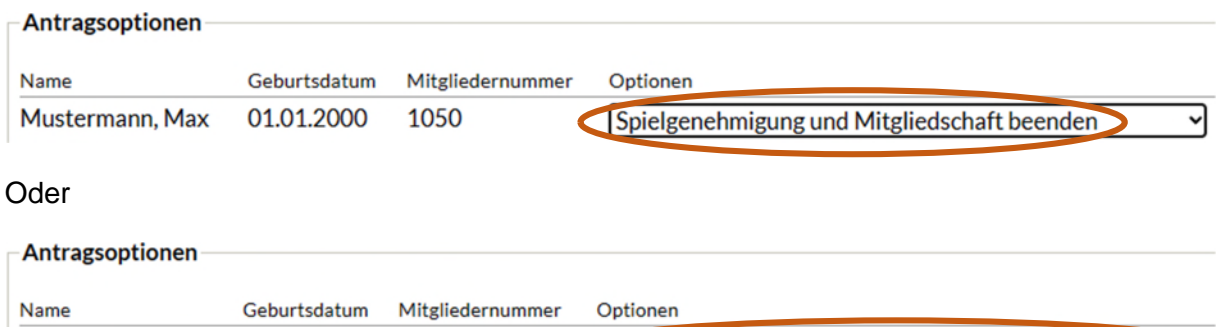

Spielgenehmigung beenden, Mitgliedschaft beibehalten

#### In dem Feld

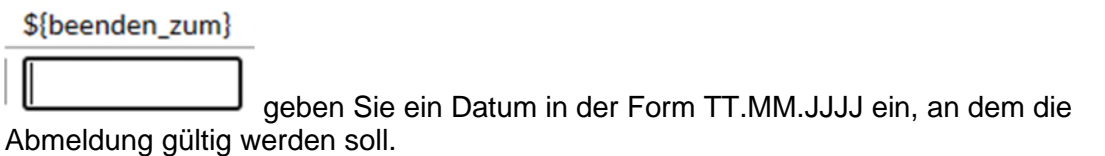

1.Option: Die Spielgenehmigung wird gelöscht und die Person wird aus der Mitgliederliste gelöscht.

2. Option: Die Spielgenehmigung wird gelöscht und die Person bleibt in der Mitgliederliste ohne Spielgenehmigung bestehen.

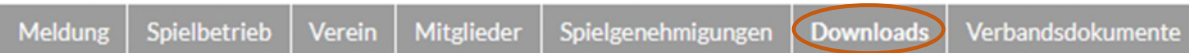

Hier finden Sie folgende Downloads:

Mustermann, Max 01.01.2000 1050

#### Downloads 2023/24 SK Weinheim 1911 e.V.

Sie erhalten auf dieser Seite alle verfügbaren Informationen des Spielbetriebs 2023/24 zum Download. Zugriff auf Dokumente weiterer Saisonen erhalten Sie über die Download-Übersicht.

Verein

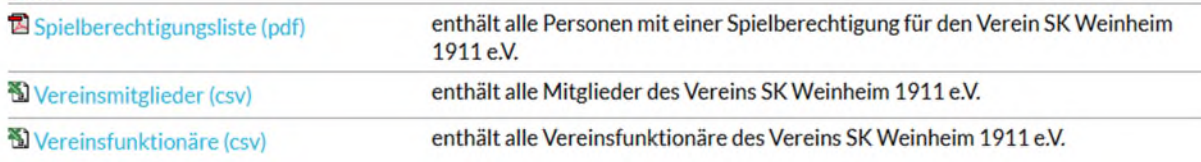

Downloads werden als CSV-Dateien gespeichert und können mit anderen Programmen wie z.B. Excel weiterverarbeitet werden.

#### **Abmeldung vom System**

Jürgen Dammann, juergen.dammann@gmx.de [SK Weinheim 1911 e.V. (10129)...] [Persönlicher Bereich...] [Abmelden...]

Anleitung für Vereine Version 03 vom 12.01.2024